# Online Reservierungssystem: Bedienungsanleitung für den Ersteinstieg inklusive Reservierungsvorgang

Das Online-Reservierungssystem wird über die Homepage www.schmidle-tennissport.de aufgerufen. Dort sehen Sie einen Link, der zum Reservierungskalender führt.

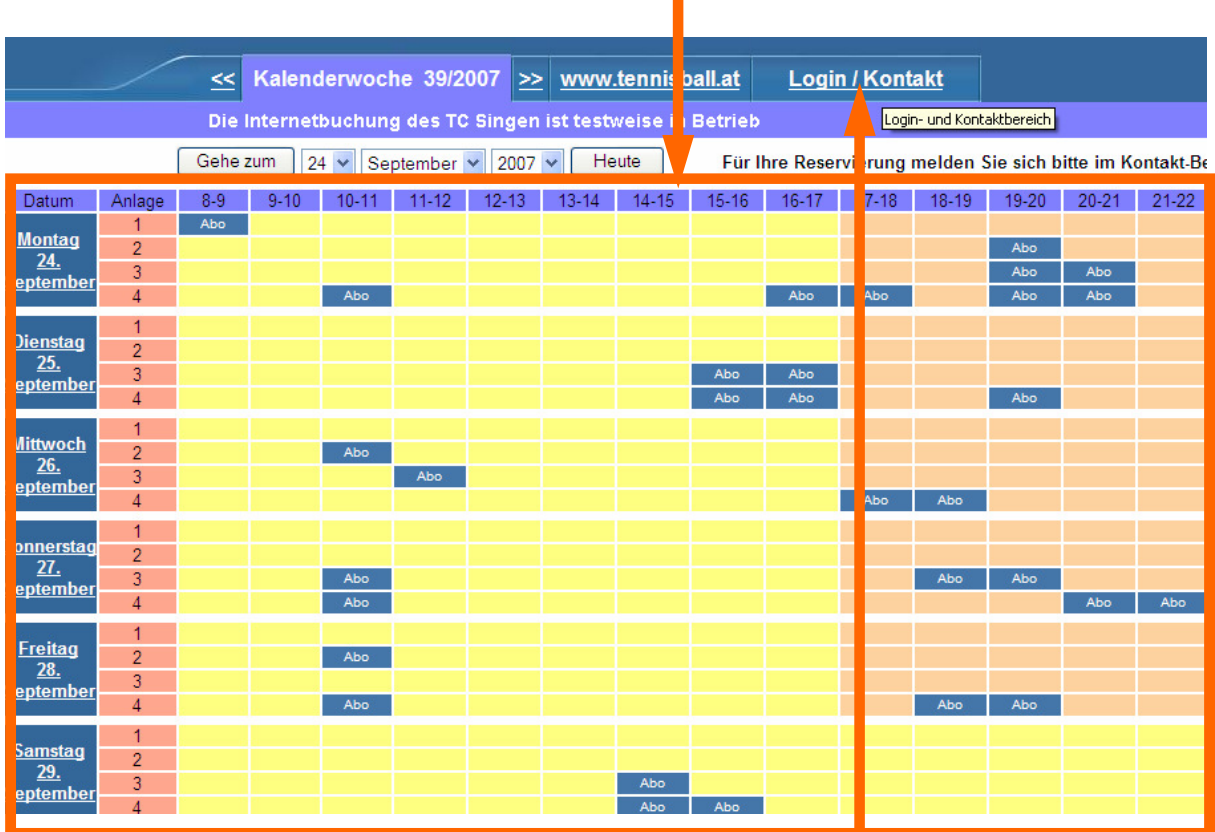

Der Reservierungskalender der aktuellen Woche ist offen.

Wechseln Sie über den Menüpunkt Login/Kontakt durch einfaches Drücken mit der linken Maustaste auf den Anmeldeschirm

( oder durch einfaches Drücken mit der linken Maustaste im Reservierungskalender wird ebenfalls auf den Anmeldeschirm gewechselt)

## 2. Der Anmeldeschirm ist offen.

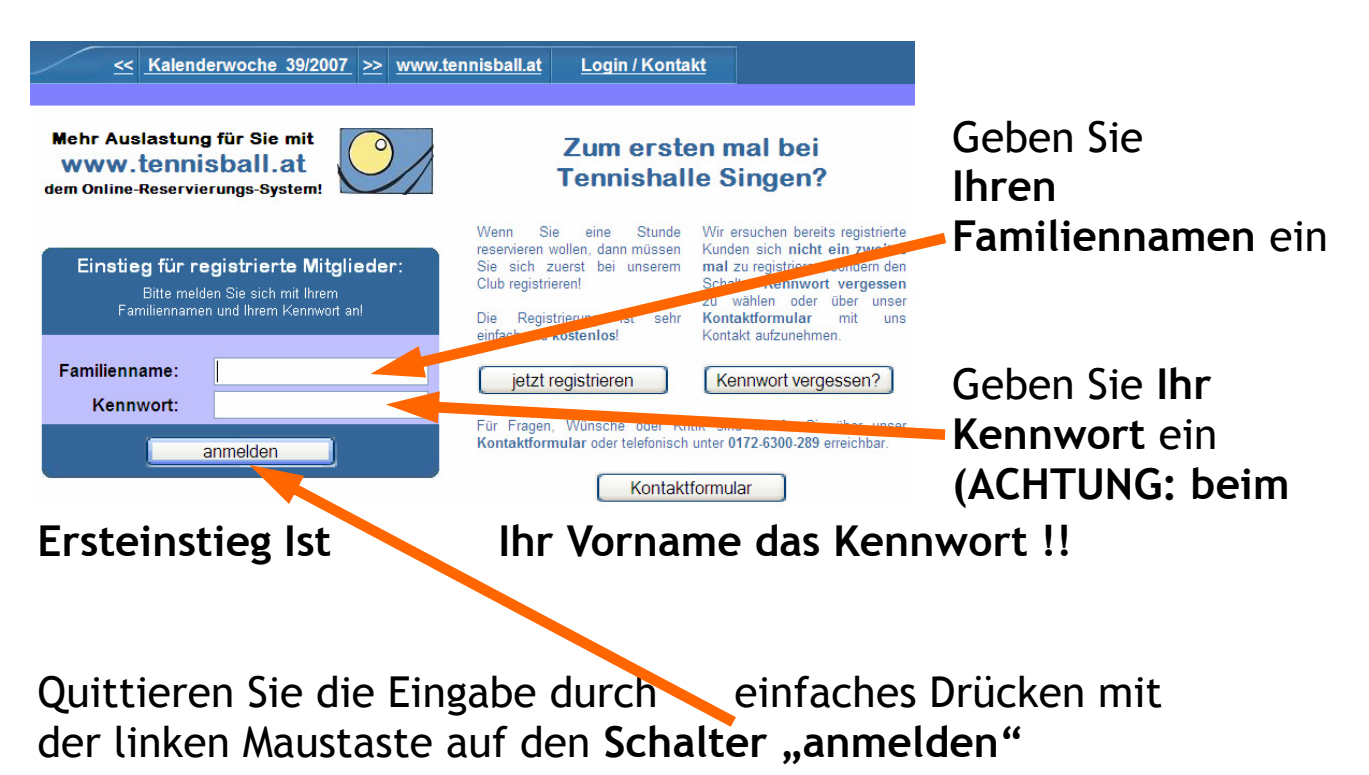

3. Die Mitgliederwartung für Ihre Erstanmeldung ist offen.

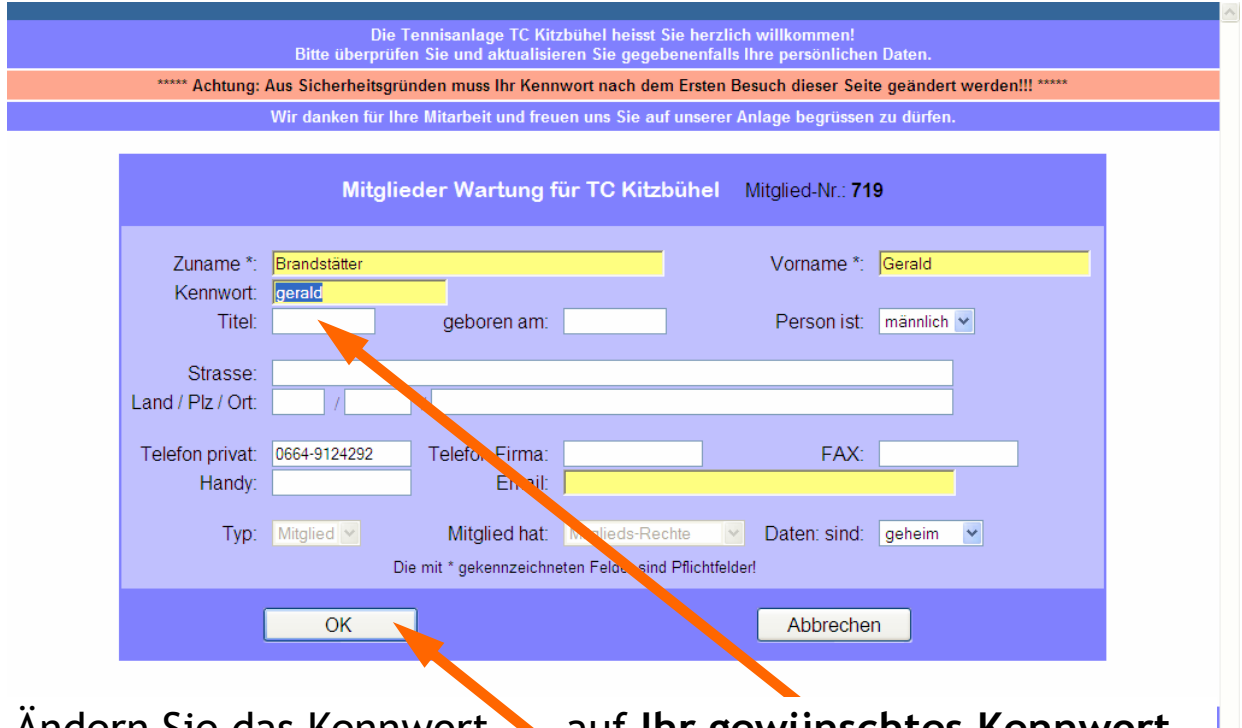

Andern Sie das Kennwort **auf Ihr gewünschtes Kennwort** und speichern Sie mit dem Schalter OK.

## 4. Ihre Änderung wird gespeichert.

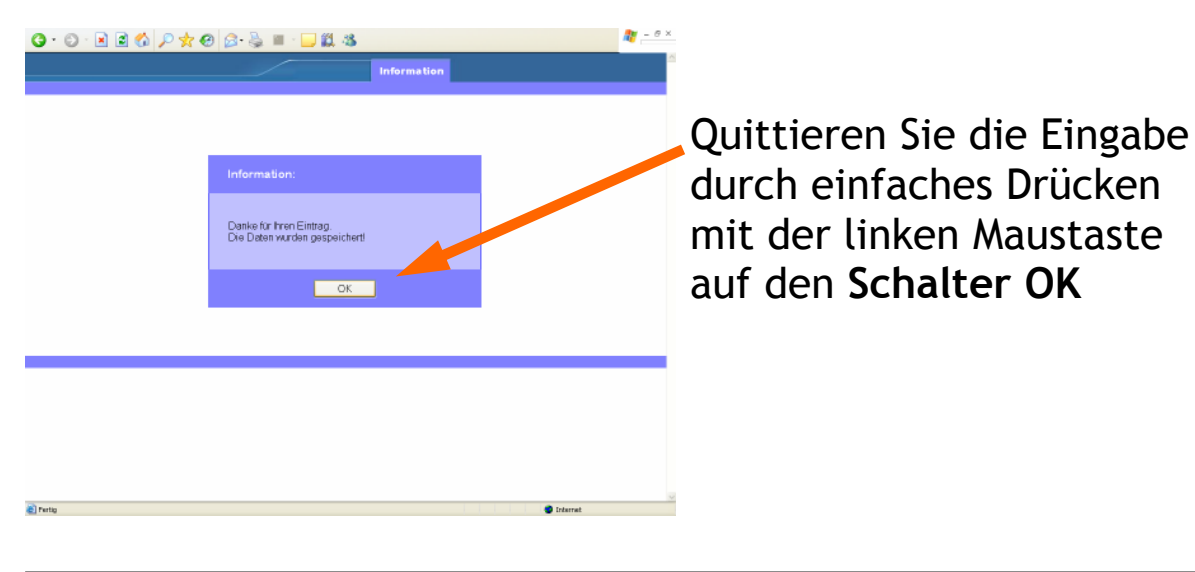

#### 5. Der Reservierungskalender ist für Ihre erste Online-Reservierung bereit.

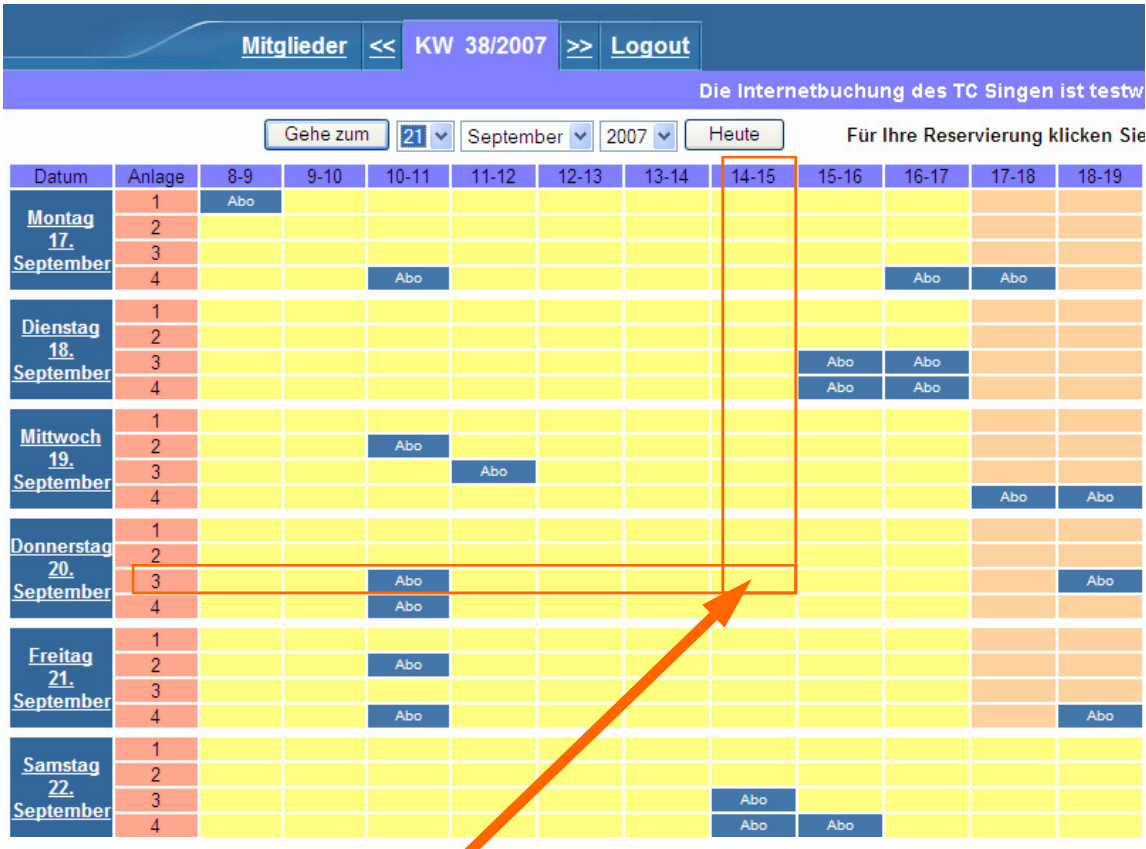

Geben Sie den Start zeitpunkt Ihres Tennisspiels bekannt, in dem Sie durch einfaches Drücken der linken Maustaste das entsprechende Feld markieren. Z.B. Platz 3, Donnerstag, 14 –15 Uhr

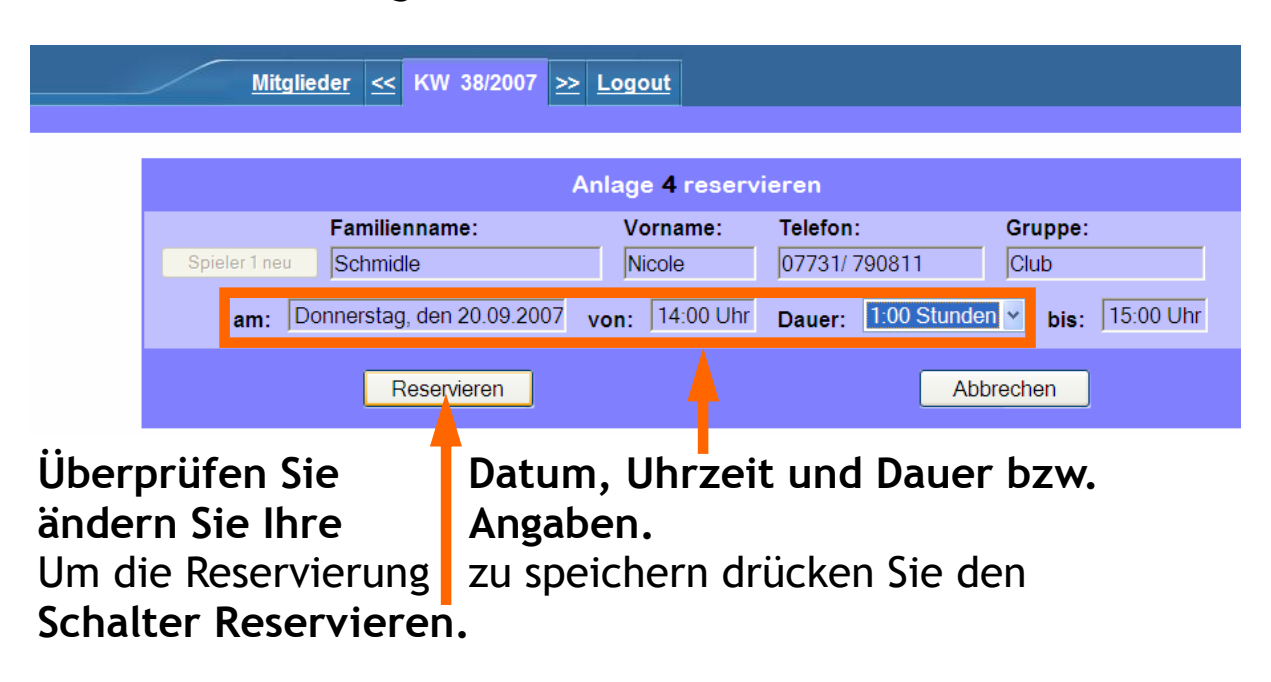

### 6. Das Reservierungsfenster ist offen.

7. Die Reservierung ist gespeichert.

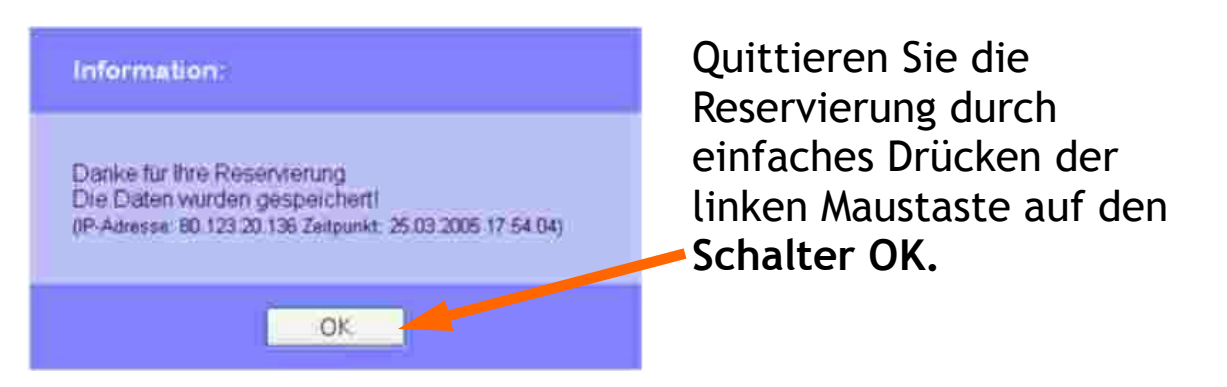

8. Ihre Reservierung ist im Kalender gespeichert.

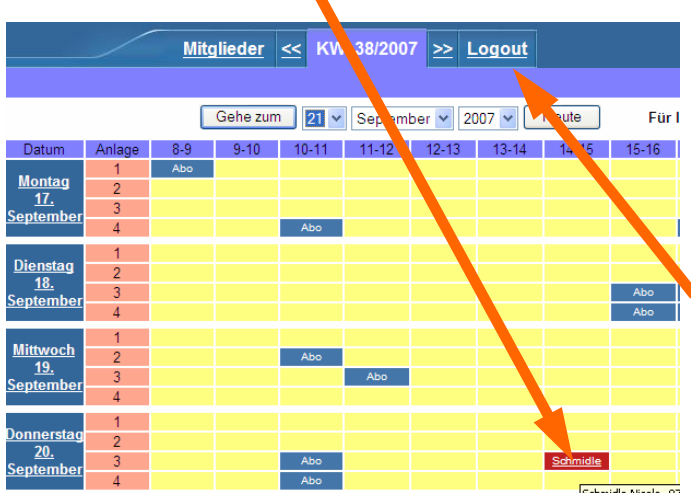

Verlassen Sie den Reservierungsdienst durch einfaches Drücken der linken Maustaste auf den Menüpunkt "Logout"